# Gebruiksaanwijzing eBurgerpas

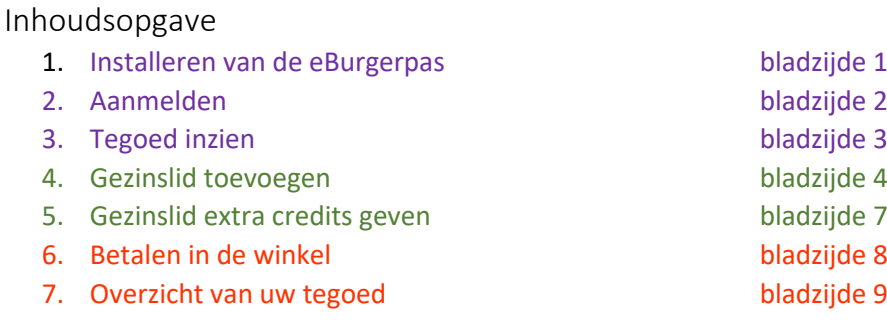

#### 1. Installeren van de eBurgerpas

De eBurgerpas is een app op uw telefoon, waarmee u de kleding kunt betalen. De app werkt alleen in de deelnemende winkels (zie brief). De app werkt alleen in de week die in uw brief staat.

#### 1.1 Oude versies van de app verwijderen

Als er met uw telefoon eerder gewerkt is met de eBurgerpas moet u alle oude informatie verwijderen:

- 1) Houd het icoon van de app ingedrukt
- 2) Gebruik de optie om de app te verwijderen

#### 1.2 App installeren

- 1) Heeft u een iPhone (iOS): ga naar de App Store.
- 2) Heeft u Android (Google); ga naar de Play Store
- 3) Zoek naar de eBurgerPas
- 4) Kies om de app te installeren

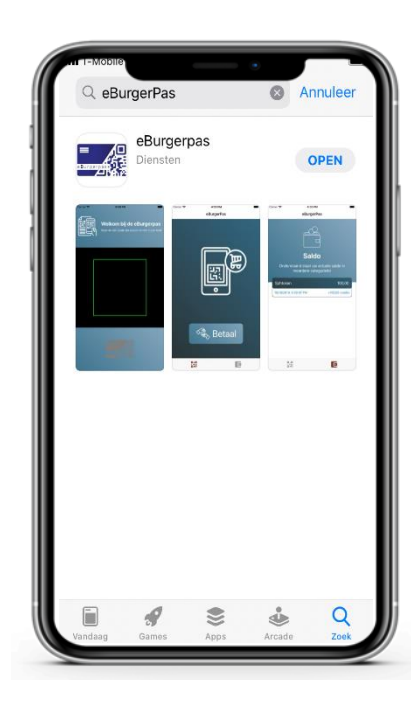

## 2. Aanmelden

- 1) Open de app
- 2) De eBurgerPas vraagt om toestemming voor gebruik van uw camera  $\rightarrow$  Kies OK

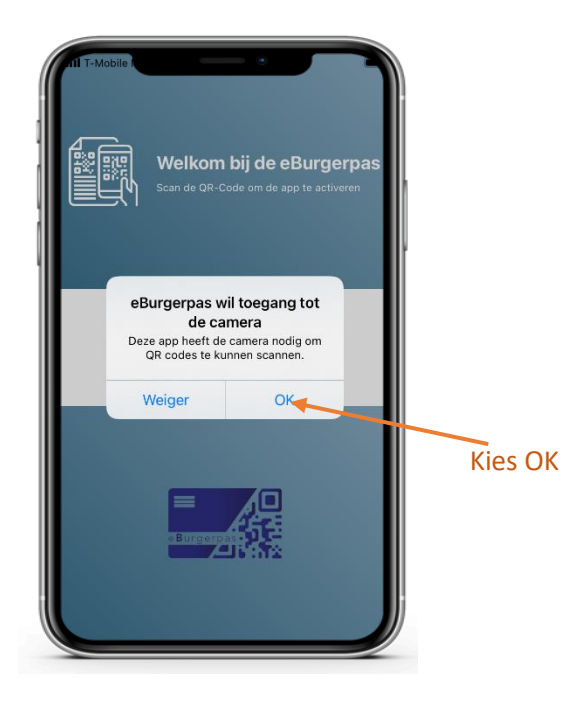

3) Scan de QR code die in de brief staat. Let op!! de code kan maar één keer gebruikt worden

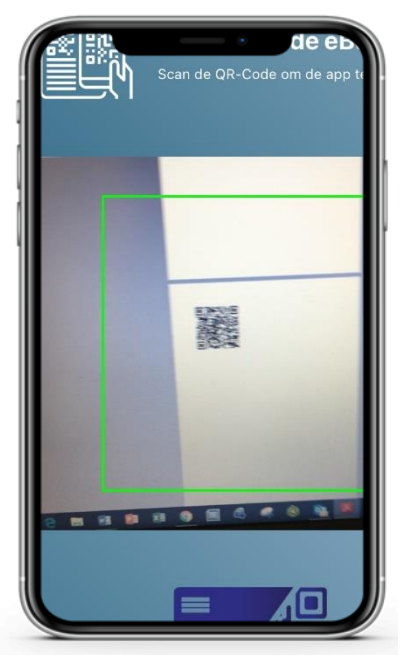

4) Wacht 10 minuten

## 3. Tegoed inzien

Om te weten hoeveel tegoed u op de eBurgerPas hebt, doet u het volgende:

1) Open de app

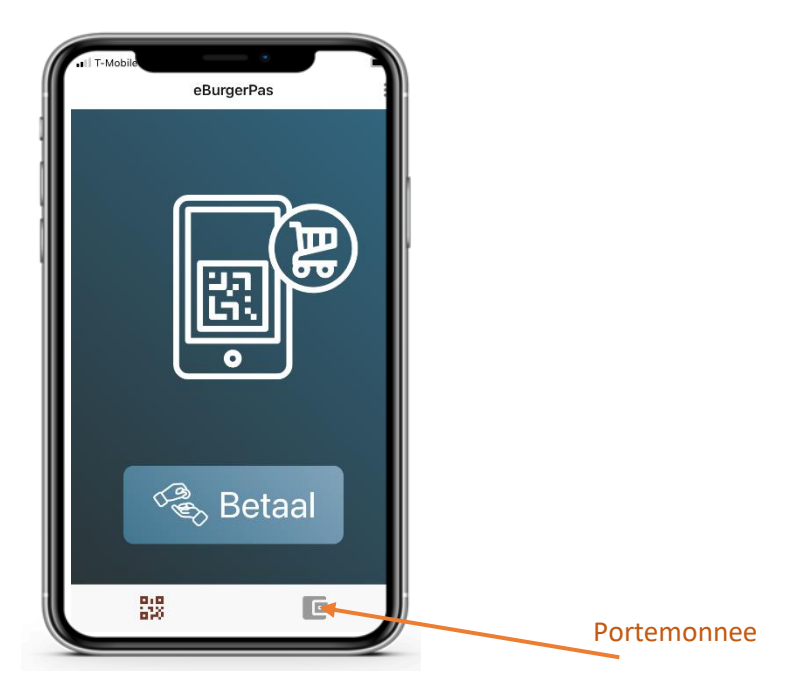

- 2) Klik op de portemonnee rechts onderin
- 3) U ziet nu op het scherm uw tegoed

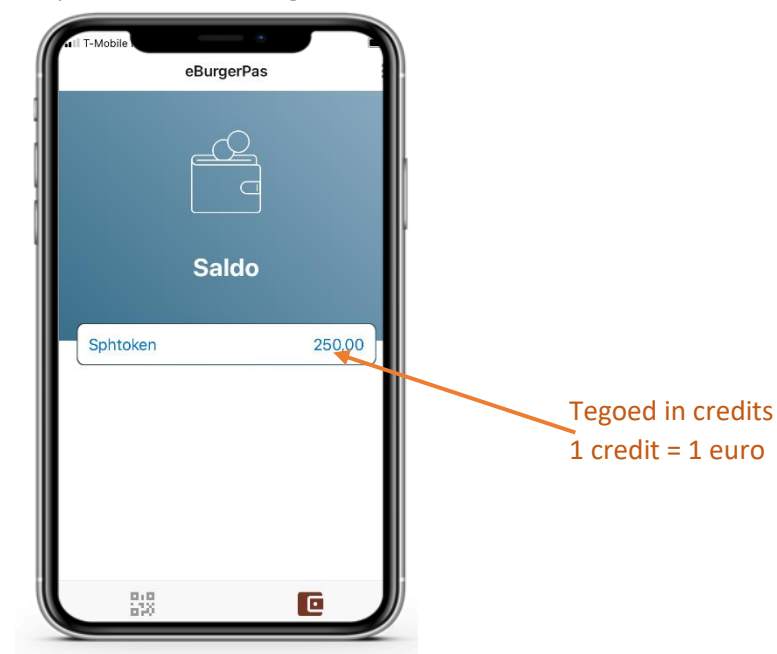

4) Het tegoed is €100,00 per kind. Check of het tegoed klopt met het aantal kinderen in de brief. Dus, bij 1 kind staat er 100,00, bij 2 kinderen staat er 200,00 etc. (Als het tegoed niet klopt, neem dan contact op met de gemeente!)

#### 4. Gezinslid toevoegen

Als u het tegoed wilt verdelen over meerdere gezinsleden, kunt u credits (euro's) op de smartphone van uw partner en/of kind zetten.

1) Maak de uitnodiging voor het gezinslid:

- a. Open de app
- b. Klik op de drie balletjes rechts bovenin

*Een gezinslid toevoegen mag, maar hoeft niet; dit doet u alleen als u dat handig vindt. Ga naar bladzijde 8 als u dit wilt overslaan.* 

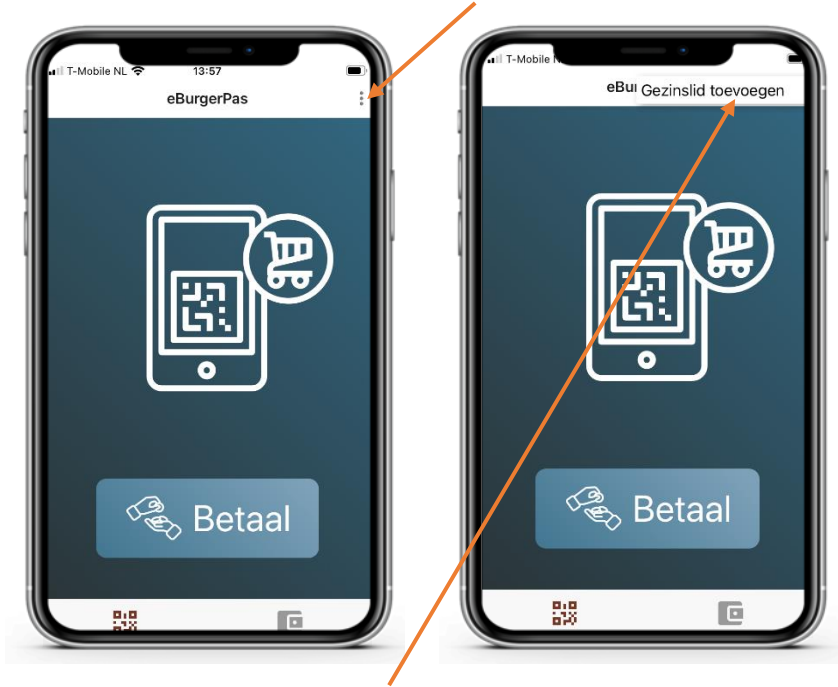

c. Selecteer 'Gezinslid toevoegen' nu zal een QR code zichtbaar zijn

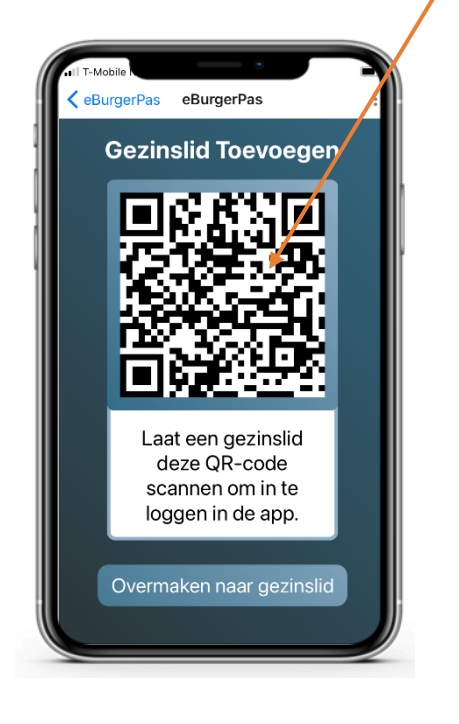

#### 2) Aanmelden van gezinslid

- a. Open de app op de smartphone van het gezinslid (zoals in stap 1.2 op bladzijde 1)
- b. Scan met de telefoon van het gezinslid de QR code op uw telefoon
- c. Het gezinslid typt op zijn telefoon hoeveel tegoed (credits) hij/zij wil ontvangen

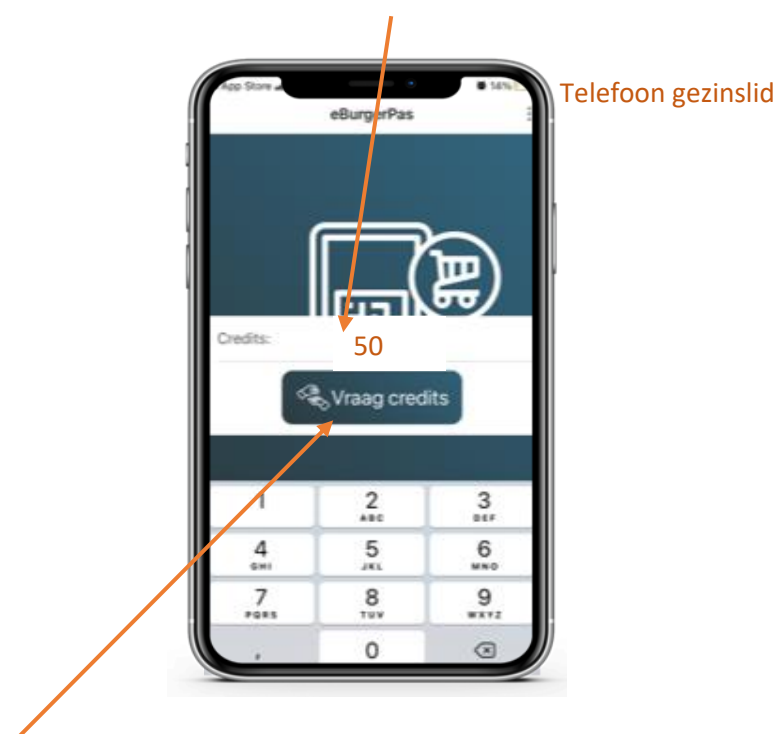

d. Het gezinslid klikt op 'Vraag credits'

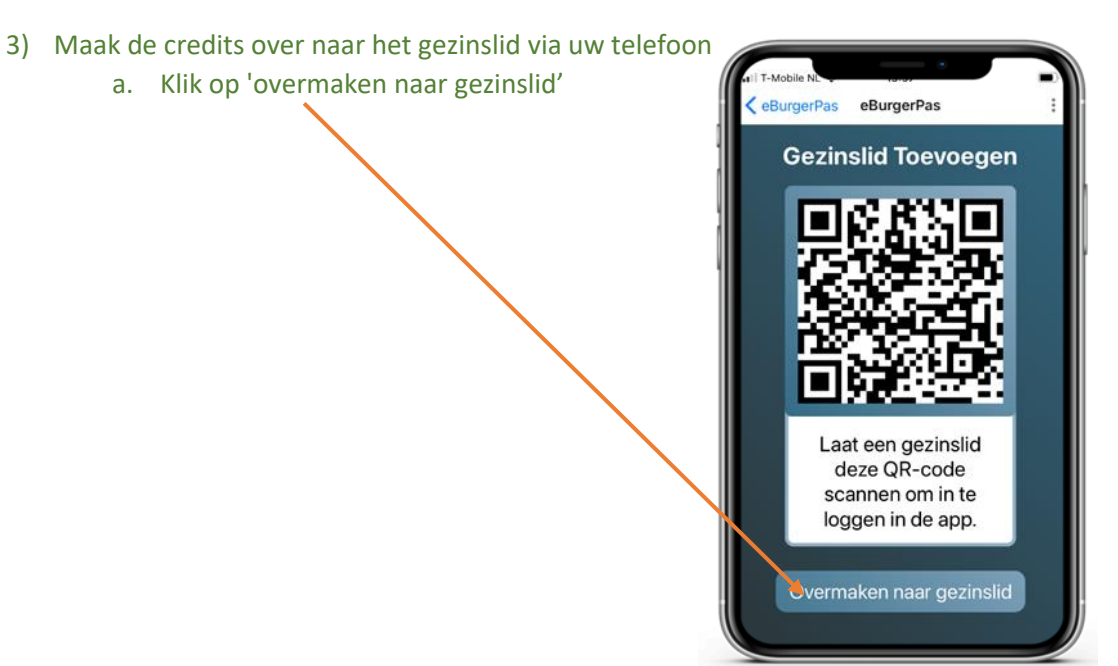

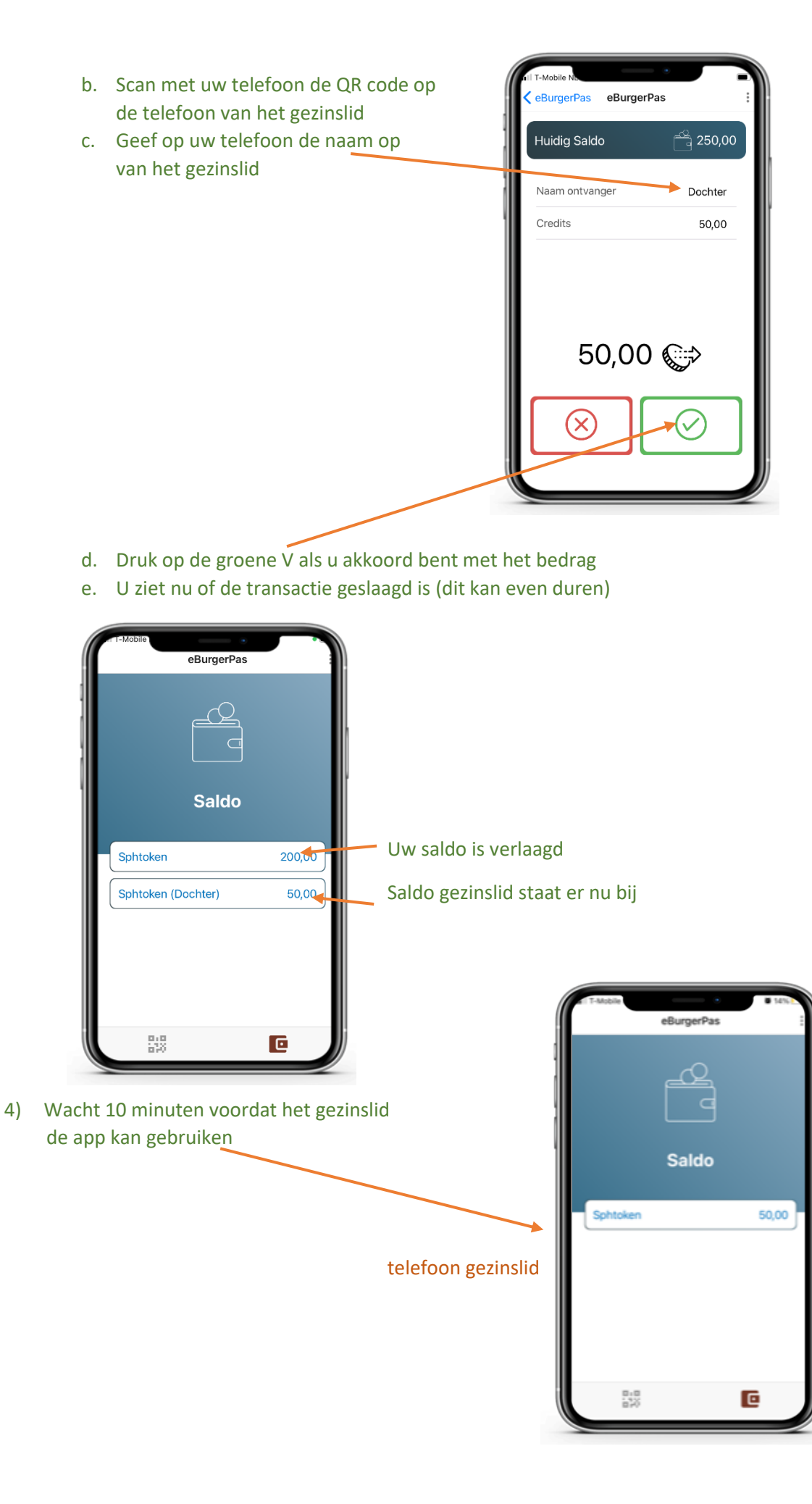

#### 5. Gezinslid extra credits geven

Als u uw gezinslid later meer tegoed wil geven, kan dat eenvoudig.

- 1) Open de app op uw telefoon
- 2) Klik op de portemonnee rechts onderin op uw eigen telefoon
- 3) Ververs het scherm voor de meest actuele informatie van uw tegoed:
	- a. door uw scherm naar beneden te trekken
	- b. met de refresh knop rechts bovenin (alleen voor Android)
- 4) Druk nu op de het balkje van het gezinslid
- 5) Druk vervolgens op Overschrijven

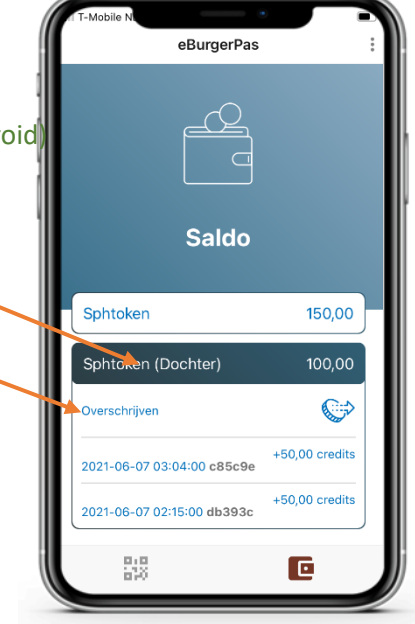

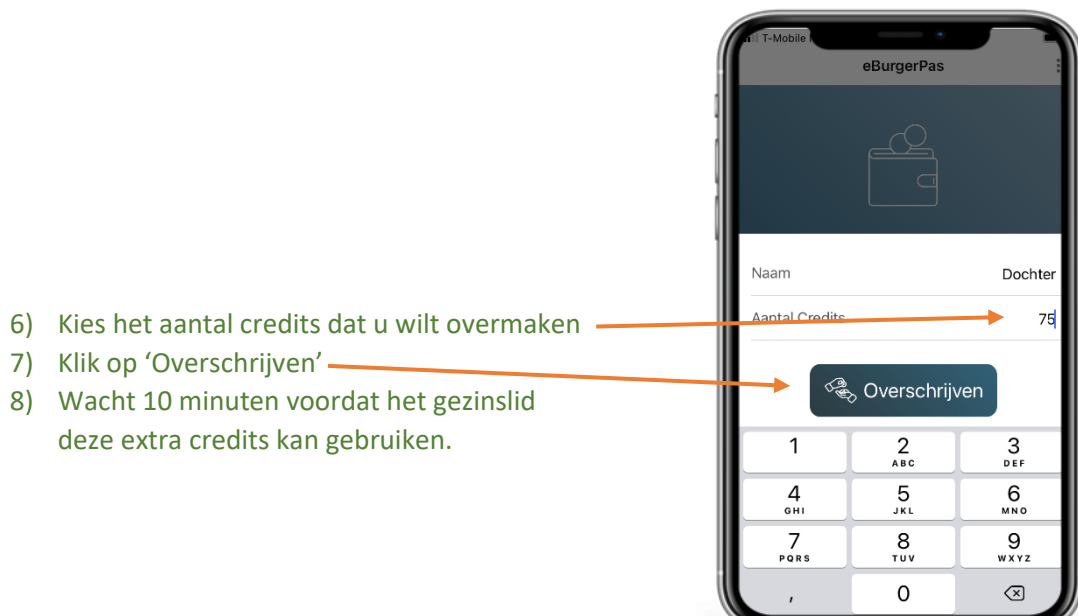

## 6. Betalen in de winkel

- 1) Zoek de kleding uit die u wilt kopen
- 2) Open de app
- 3) Klik op "Betaal"

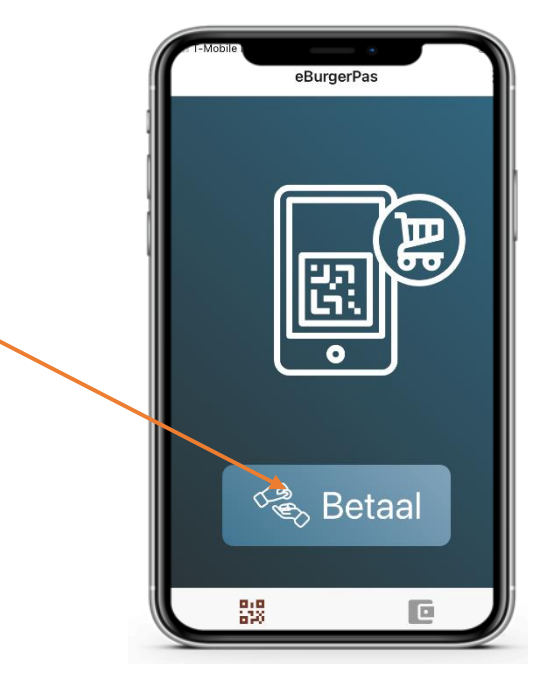

- 4) Scan de QR code van de winkelier
- 5) Controleer de informatie op het scherm en het bedrag

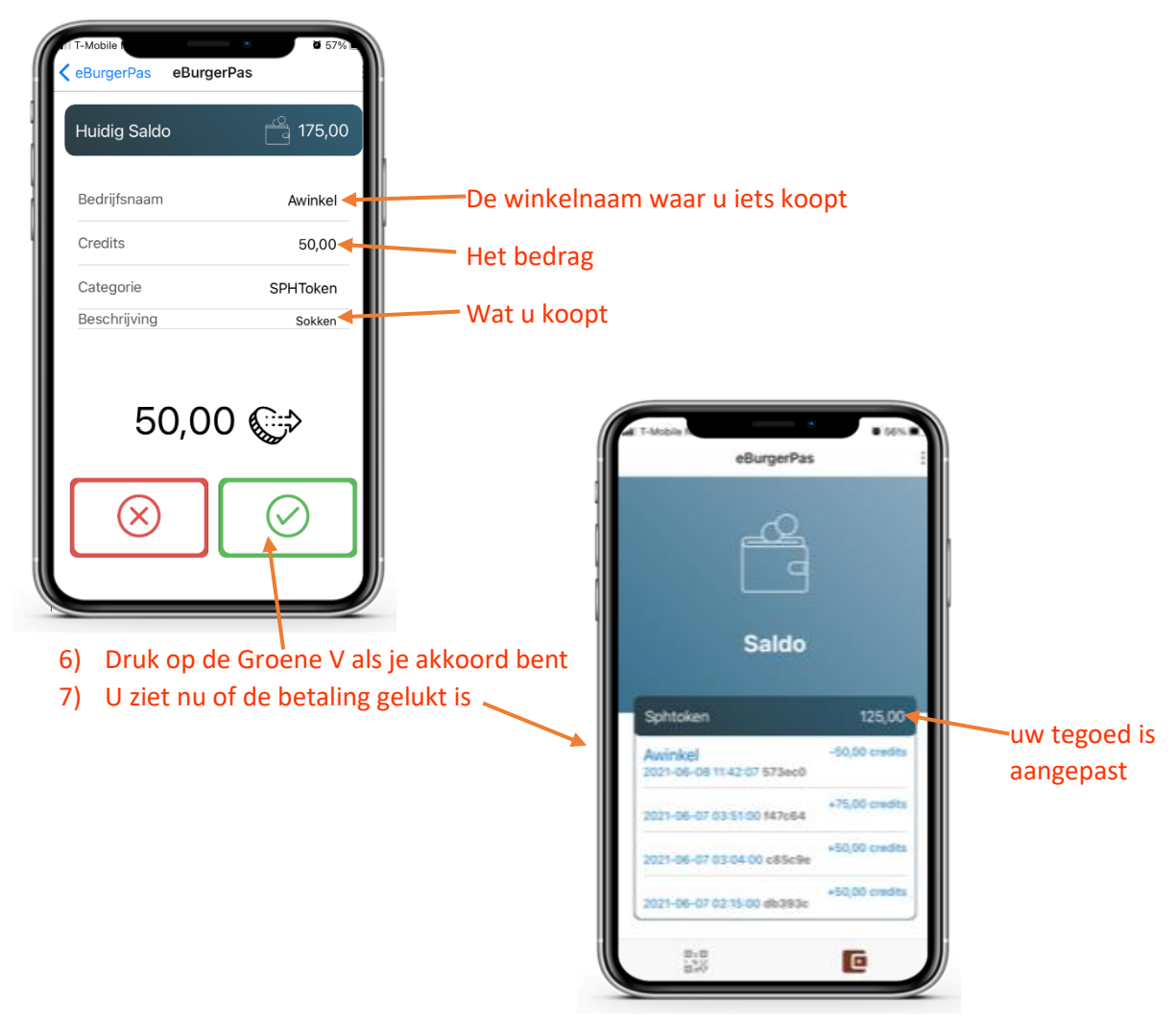

## 7. Overzicht van uw tegoed

- 1) Open de app
- 2) Klik op de portemonnee rechts onderin
- 3) Ververs het scherm voor de meest actuele informatie
	- a. door uw scherm naar beneden te trekken
	- b. met de refresh knop rechts bovenin (alleen bij Android)
- 4) Wanneer er gezinsleden zijn toegevoegd, ziet u hier van ieder gezinslid het tegoed

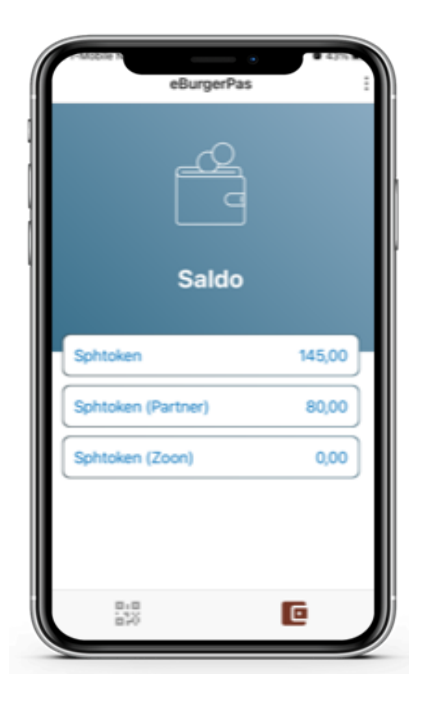

- 5) Klik op het tegoed van uzelf of een gezinslid
- 6) Alle transacties zijn nu zichtbaar

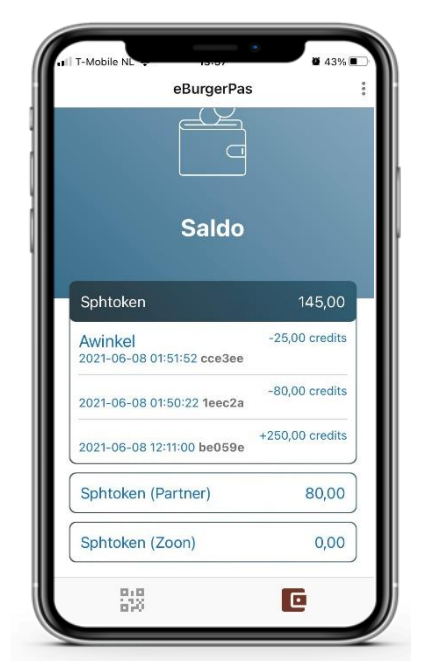